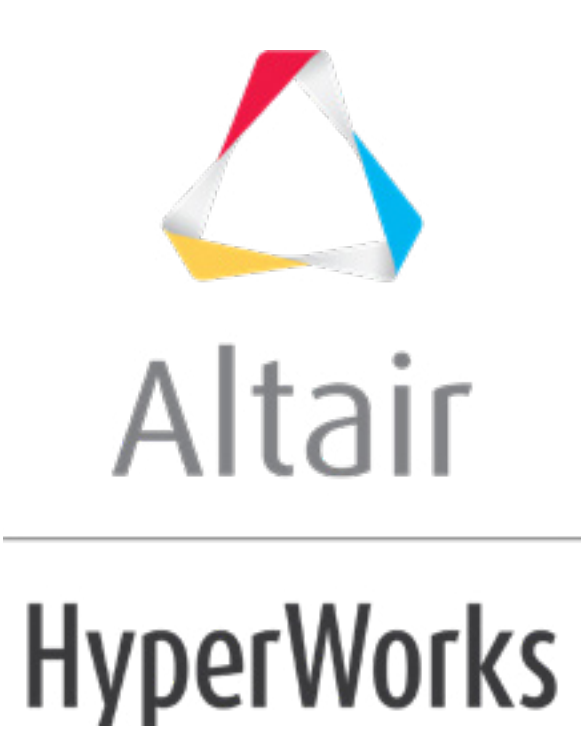

# Altair HyperStudy 2019 Tutorials

HS-2210: Principle Component Analysis of a Cantilever Ibeam

**altairhyperworks.com**

# **HS-2210: Principle Component Analysis of a Cantilever Ibeam**

The files used in this tutorial can be found in <hst.zip>/HS-2210/. Copy the files from this directory to your working directory.

### **Step 1: Perform the Study Setup**

- 1. Start HyperStudy.
- 2. To start a new study, click  $\textit{File} > \textit{New}$  from the menu bar, or click  $\Box$  on the toolbar.
- 3. In the **HyperStudy – Add** dialog, enter a study name, select a location for the study, and click *OK*.
- 4. Go to the **Define Models** step.
- 5. Add a Parameterized File model.
	- a. From the **Directory**, drag-and-drop the ibeam.tpl file into the work area.

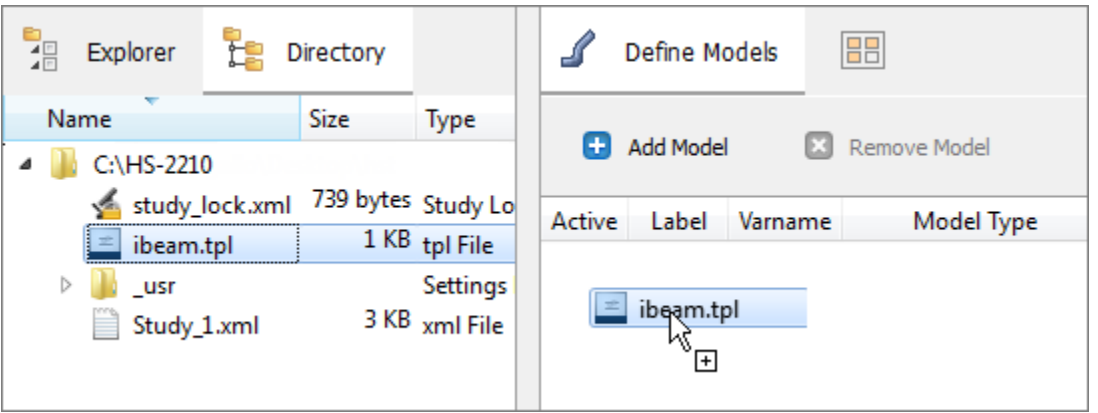

- b. In the **Solver input file** column, enter ibeam.py. This is the name of the solver input file Hype any evaluation.
- c. In the **Solver execution script** column, select *Python (py)*.

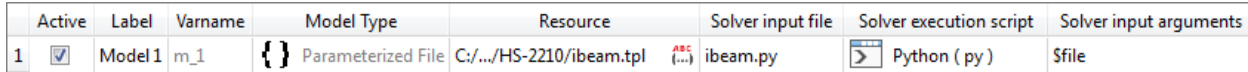

- 6. Click *Import Variables*. Four input variables are imported from the ibeam.tpl resource file.
- 7. Go to the **Define Input Variables** step.
- 8. Review the input variable's lower and upper bound ranges.
- 9. Go to the **Specifications** step.

#### **Step 2: Perform the Nominal Run**

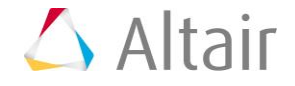

- 1. In the work area, set the **Mode** to *Nominal Run*.
- 2. Click *Apply*.
- 3. Go to the **Evaluate** step.
- 4. Click *Evaluate Tasks*. An approaches/nom\_1/ directory is created inside the study directory. The approaches/nom\_1/run\_00001/m\_1 sub-directory contains the output.hstp file, which is the result of the nominal run, and will be used during the Optimization.
- 5. Go to the **Define Output Responses** step.

#### **Step 3: Create and Define Output Responses**

- 1. Create the Iy output response for the y-axis moment of inertia.
	- a. From the **Directory**, drag-and-drop the output.hstp file, located in approaches/nom\_1/run\_00001/m\_1, into the work area.
	- b. In the **File Assistant** dialog, set the **Reading technology** to *Altair® HyperWorks® (HstReaderPdd)* and click *Next*.
	- c. Select **Single item in a time series**, then click *Next*.
	- d. Define the following options, and then click *Next*.
		- Set **Type** to *Output*.
		- Set **Request** to *Iy*.
		- Set **Component** to *Value*.

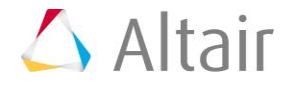

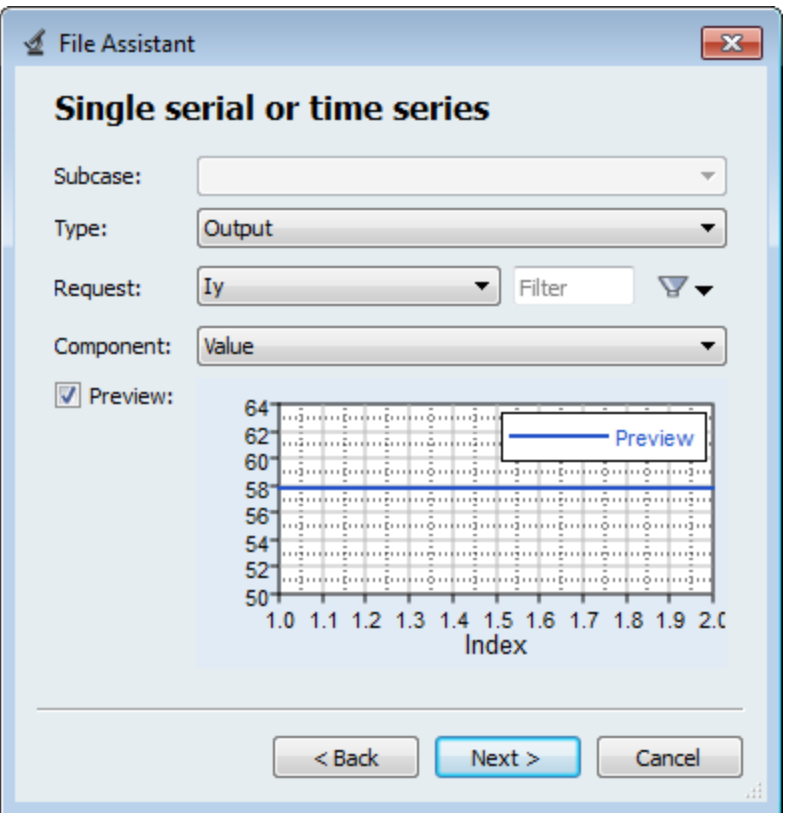

- e. Label the output response Iy.
- f. Set **Expression** to *Maximum*.

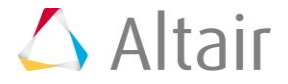

 $\overline{\phantom{0}}$ 

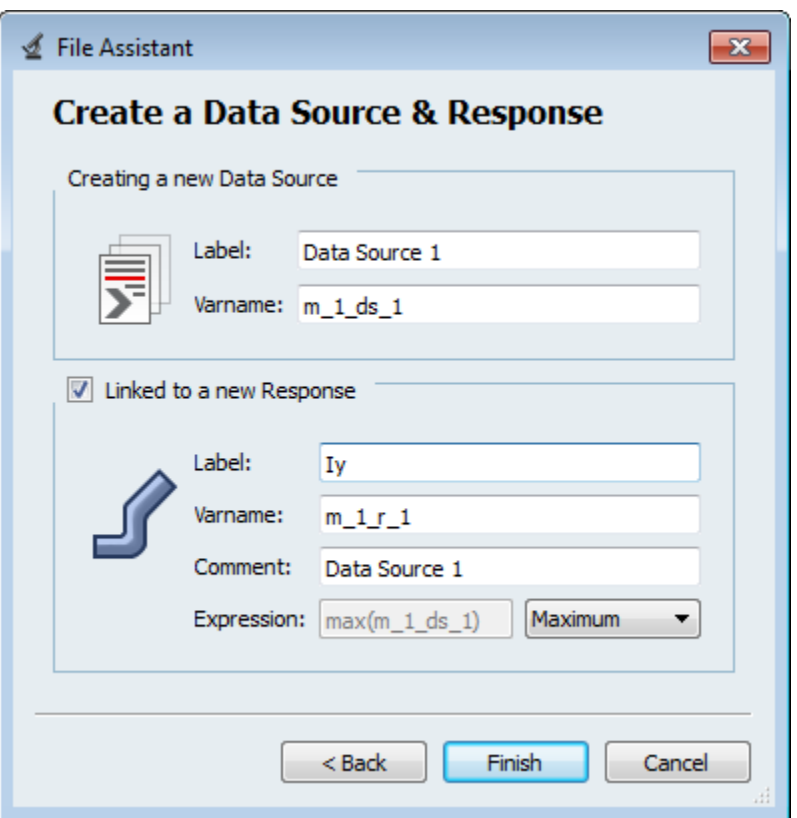

- g. Click *Finish*. The Iy output response is added to the work area.
- 2. Create four more output responses by repeating step 1, except change the component assigned to each output response to the following.

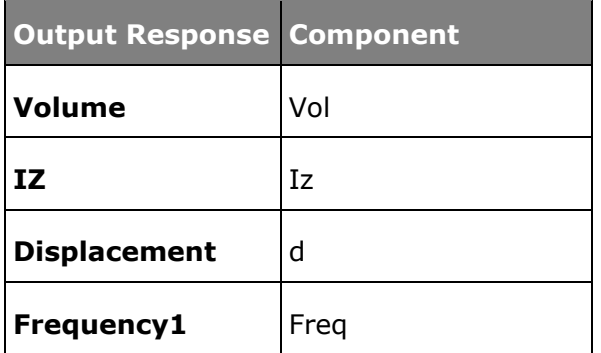

3. Click *Evaluate* to extract the output response values.

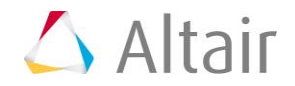

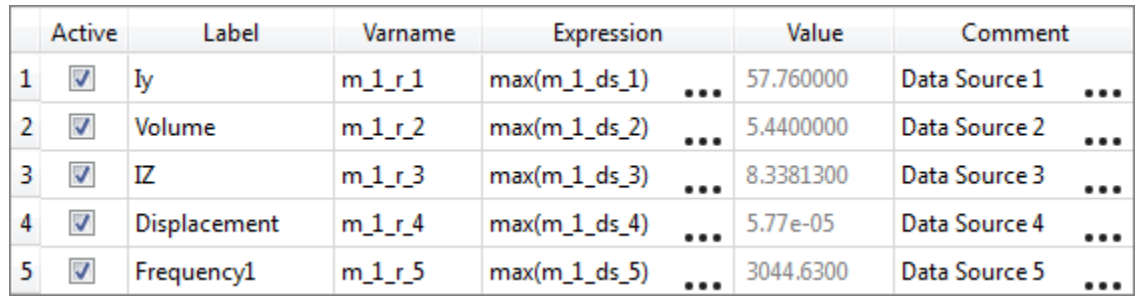

4. Click *OK*. This complete the study setup.

## **Step 4: Run a D-Optimal DOE Study**

- 1. In the **Explorer**, right-click and select *Add* from the context menu.
- 2. In the **Add - HyperStudy** dialog, select *Doe* and click *OK*.
- 3. Go to the **Specifications** step.
- 4. In the work area, set the **Mode** to *D-Optimal*.
- 5. In the **Settings** tab, change the **Number of runs** to 13, which is 2 more runs than the minimum re
- 6. Click *Apply*.
- 7. Go to the **Evaluate** step.
- 8. Click *Evaluate Tasks*.
- 9. Go to the **Post-Processing** step, and click the *Ordination* tab.

The biplot is interpreted by looking at the relationship between the lines that each represent one input in responses show a strong negative correlation because they are aligned, but pointing in opposite dire the input variable web thickness, indicated by the orthogonality. Similar strong positive correlations and flange length.

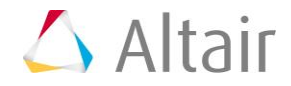

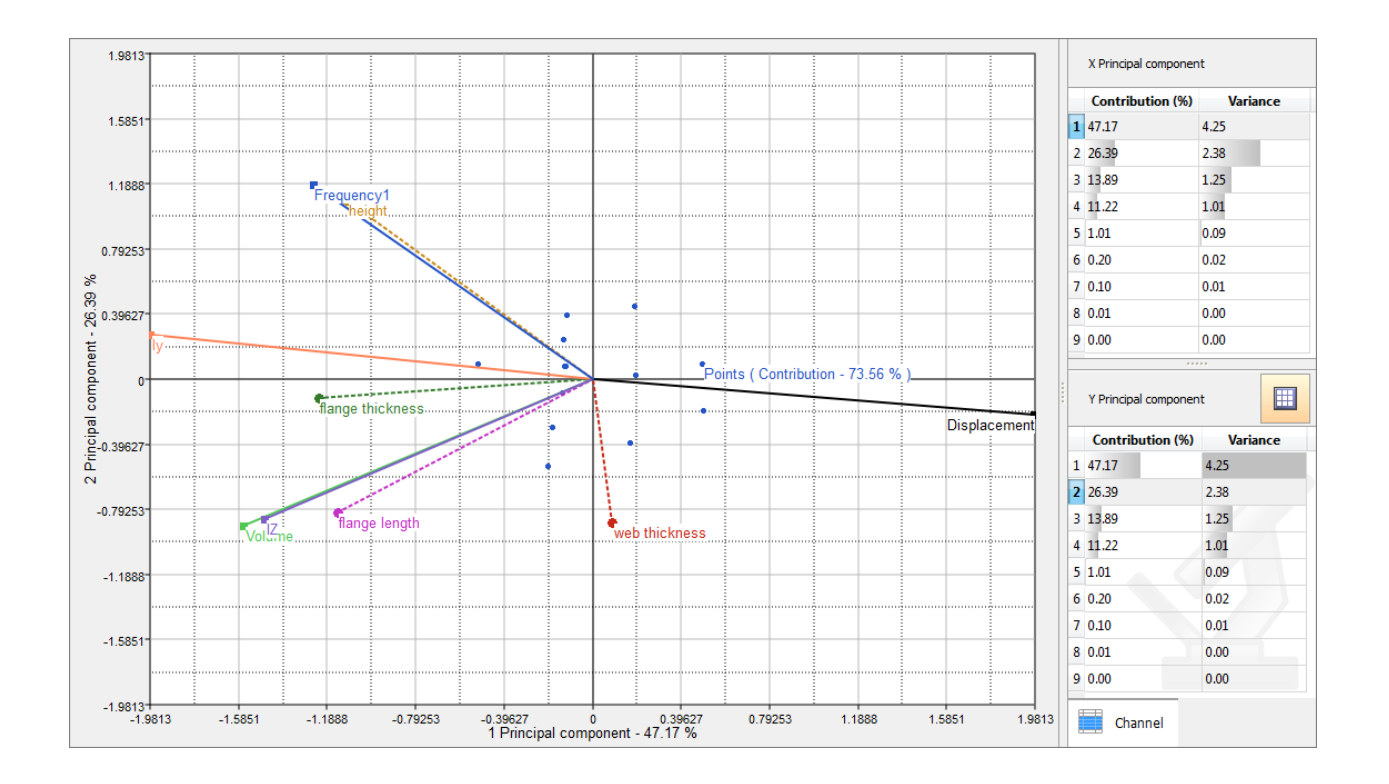

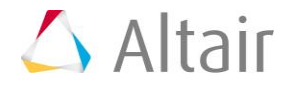

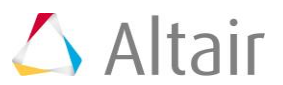